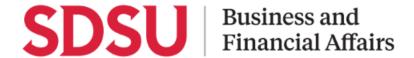

### **How to Create an Expense Report**

Using Concur, you can submit an expense report during or after an approved instance of travel. In this guide you will see how to add out-of-pocket expenses for reimbursements as well as how to add Per Diem meal amounts as expenses to your report.

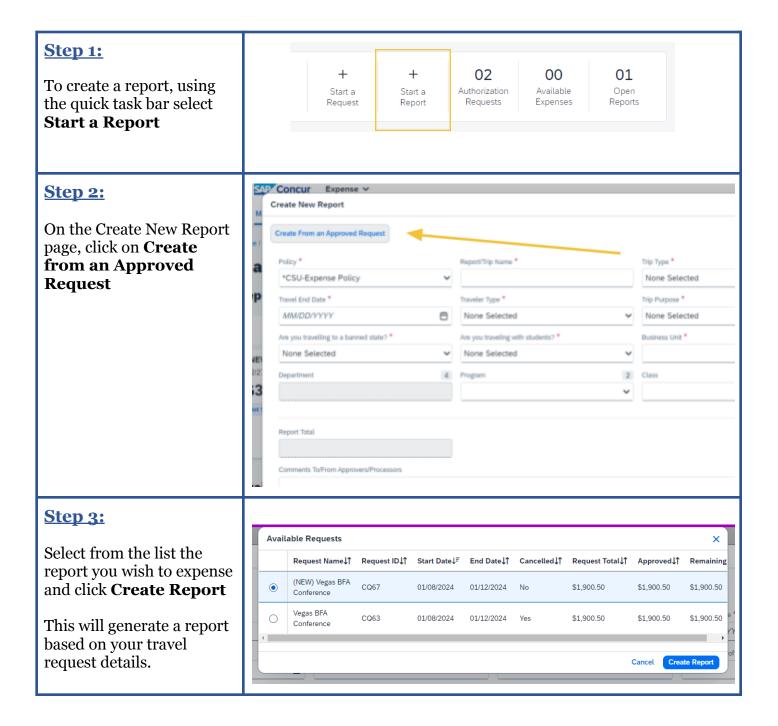

## Step 4: NOTE: C

NOTE: Card transactions can be added separately once they post. Please see the resources on: "Adding Credit Card Transactions to an Expense Report"

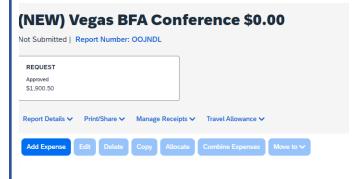

### **Step 5:**

To add per diem meals, click on the **Travel Allowance** dropdown and select **Manage Travel Allowances.** 

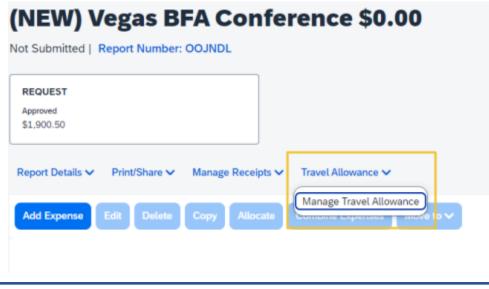

### Step 6:

Click Create New Itinerary on the top of the page.

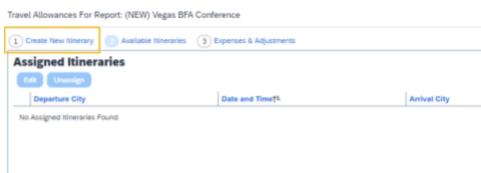

### **Step 7:**

Enter in the information for your initial departure and arrival in the fields to the right and click **Save** to add the destination.

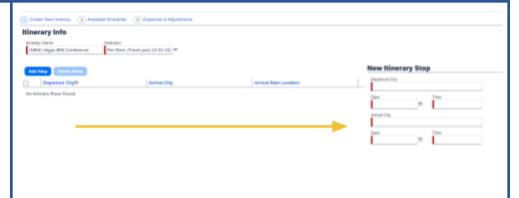

### **Step 8:**

Continue this with any stops during the trip and for the arrival back. **Save** to add each to the itinerary.

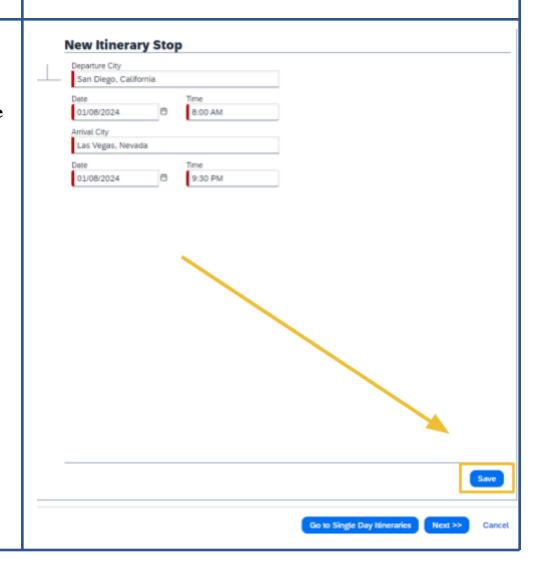

### Step 9: Once your itinerary is accurate to the trip, click **Next Step 10: Assigned Hineraries** This will add the stops to the per diem itinerary. Click **Next** to proceed · - -**Step 11:** Travel Allowances For Report: (NEW) Vegas BFA Conference All the days and per diem Create New Itinerary 2 Available Itineraries Expenses & Adjustments amounts will now be listed. Exclude | All 01/08/2024 Las Vegas, Nevada Click on the Exclude В 01/09/2024 Las Vegas, Nevada \$69.00 buttons next to days your 10 01/10/2024 Las Vegas, Nevada wish to exclude (Such as \$69.00 days where no meals are 01/11/2024 \$69.00 Las Vegas, Nevada claimed) 01/12/2024 Las Vegas, Nevada \$51.75 If none, leave empty

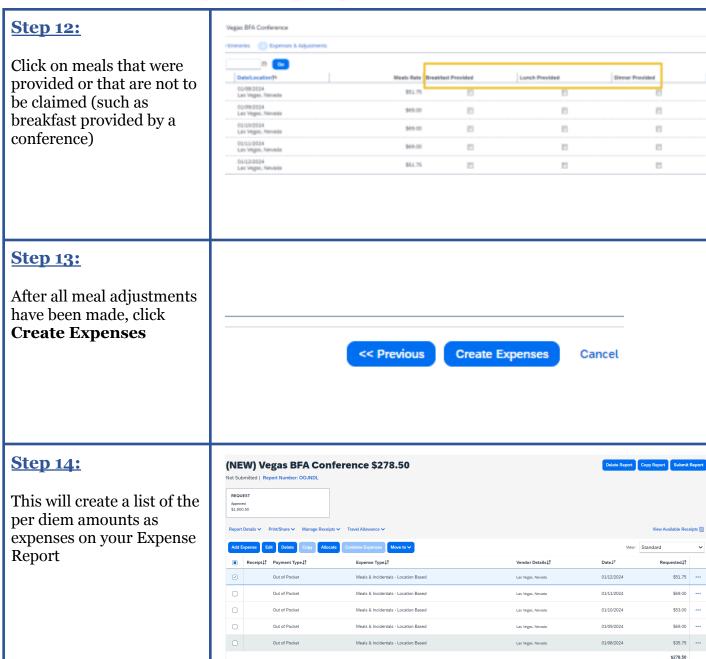

### **Step 15:**

For any other out-of-pocket expenses, click **Add Expense** 

# (NEW) Vegas BFA Conference \$278.50 Not Submitted | Report Number: OOJNDL REQUEST Approved \$1,900.50 Report Details > Print/Share > Manage Receipts > Travel Allowance > Add Expense Edit Delete Copy Allocate Combine Expenses Move to >

### **Step 16:**

Select **Create New Expense** and then select the most appropriate expense type, such as *Parking/Tolls* for parking fees.

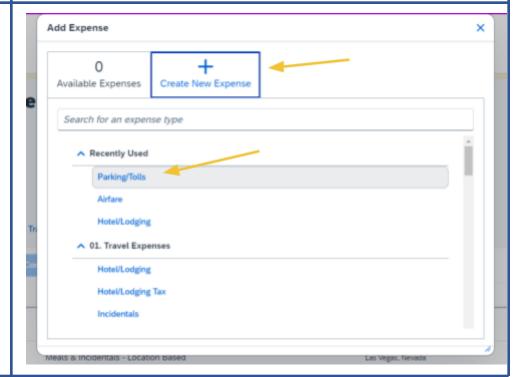

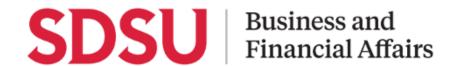

### **Step 17:**

From the New Expense screen, enter the information as appropriate

Be sure to specify the expense as **Out of Pocket** or **University Paid** in the drop down

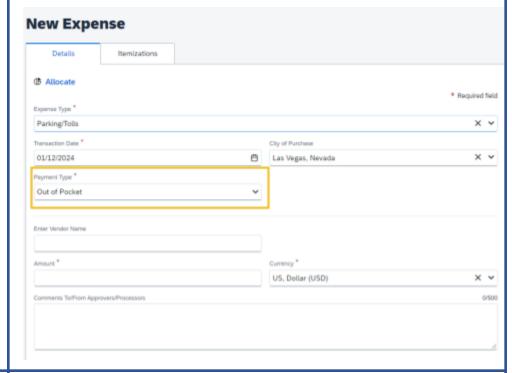

### **Step 18:**

To allocate an expense to another project, or department, click **Allocate** 

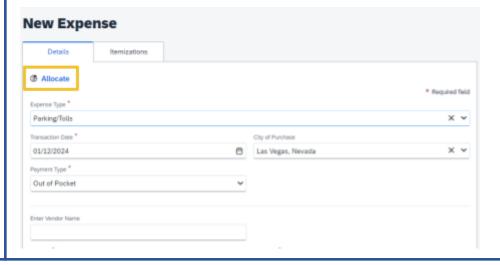

# **Step 19:**

To further itemize an expense, click the **Itemize Tab** 

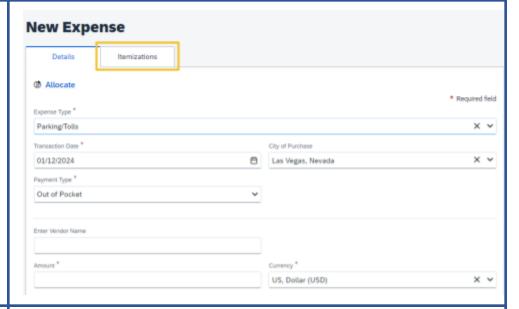

### **Step 20:**

Ensure to add a receipt to any expense where it is required.

Click **Add Receipt** in the box to the right.

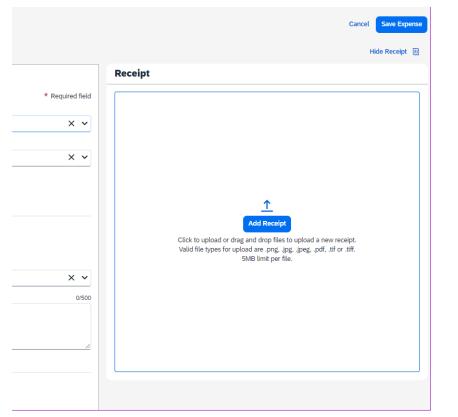

### **Step 21:**

Click **Upload New Receipt** and select the file you wish to upload.

The receipt image can now be viewed on the expense page

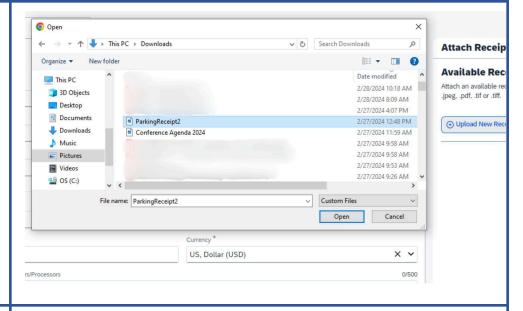

### **Step 22:**

Make sure to **add a comment** as to the
business purpose of the
expense or you will not be
able to successfully submit
the report

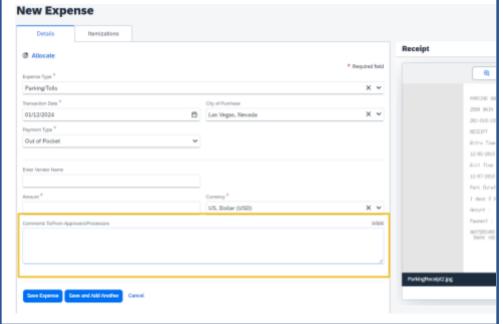

### **Step 23:**

Once completing all details, click **Save Expense**.

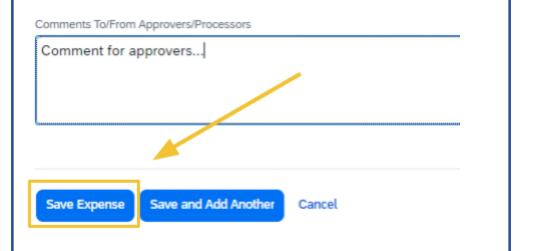

### **Step 24:**

Back on the Expense Report page, click on the box to the left of an expense to see available tasks

You can **edit**, **delete**, **copy**, **allocate**, or **move** to another request

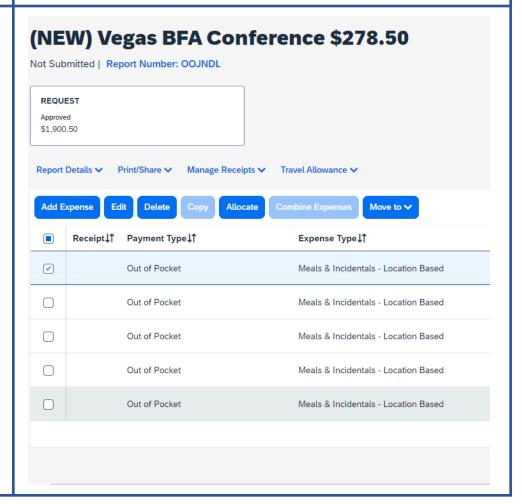

### **Step 25:**

When you have added all of your out-of-pocket, credit card, and per diem expenses and would like to submit for approval, click **Submit Report** in the top right-hand corner

You will have successfully submitted your Expense Report for review and approval

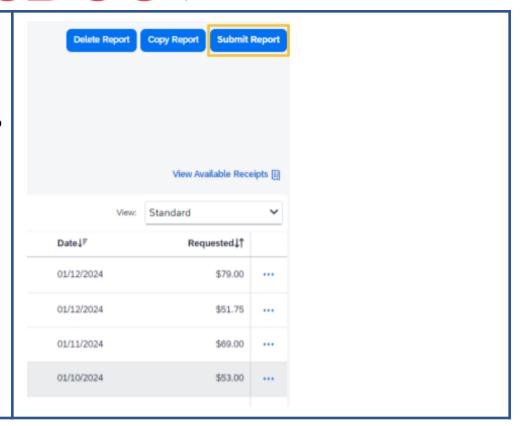